### **トランザクション認証利用開始登録**

大分銀行ダイレクトでは、ログイン、各種お取引(振込振替(都度指定方式)等)、登録情報変更等を行う場合、「カメ ラ付トークン」で《二次元コード》を読み取り、トークンに表示されたパスワード(取引連動ワンタイムパスワード) の入力が必要となりますので、次ページ以降の手順で登録を行ってください。

#### 【トランザクション認証とは】

お客さまが入力したお取引内容をもとに生成された「取引連動ワンタイムパスワード(トランザクション認証番号)」で、 お取引を認証することで、お客さまが適正に操作して送信した振込情報を改ざんして不正送金する等の被害を未然に防 ぎ、インターネット上の取引を非常に安全に行うことができる仕組みです。

大分銀行ビジネスダイレクトでは、「二次元コード」と「カメラ付トークン」を使用して、「取引連動ワンタイムパスワー ド」の生成を行います。

【二次元コード】

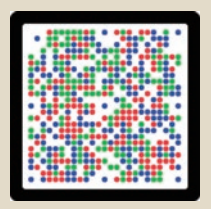

【カメラ付トークン】

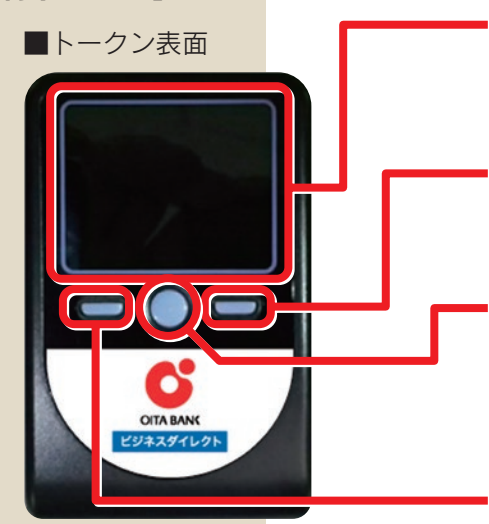

ディスプレイ

メッセージや「二次元コード」から読み取った取引情報、 トランザクション認証番号を表示します。

### 右ボタン

選択した内容の実行や表示情報のクリアに使用します。

#### 中央ボタン

電源の ON/OFF に使用します。

- ・2秒長押しでON/OFFとなります。
- ・一定時間操作がない場合、自動で電源 OFF となります。
- ・画面表示時間を延長する場合は、短く押してください。

#### 左ボタン

選択した内容のキャンセルやヘルプ表示に使用します。

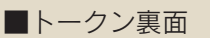

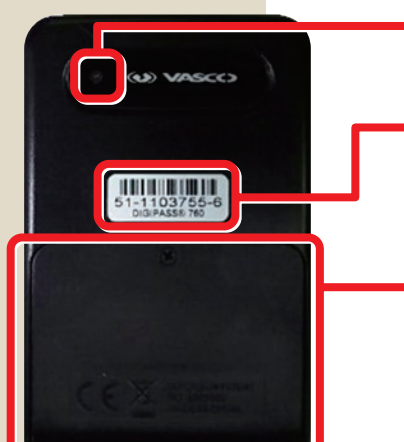

カメラ

二次元コードの読み取りに使用します。

#### シリアル番号(製造番号)

トークン製造時の製造番号で、トークンの初期設定時に 使用します。

#### 電池ボックス

ネジ止めされているため、取り外しには精密ドライバー をご利用ください。(単四電池が3本必要です)

※ご利用開始時は絶縁体を取り外してください。 ※電池交換費用はお客さま負担となります。

※上記写真はサンプルのため、実際には写真と異なる場合があります。

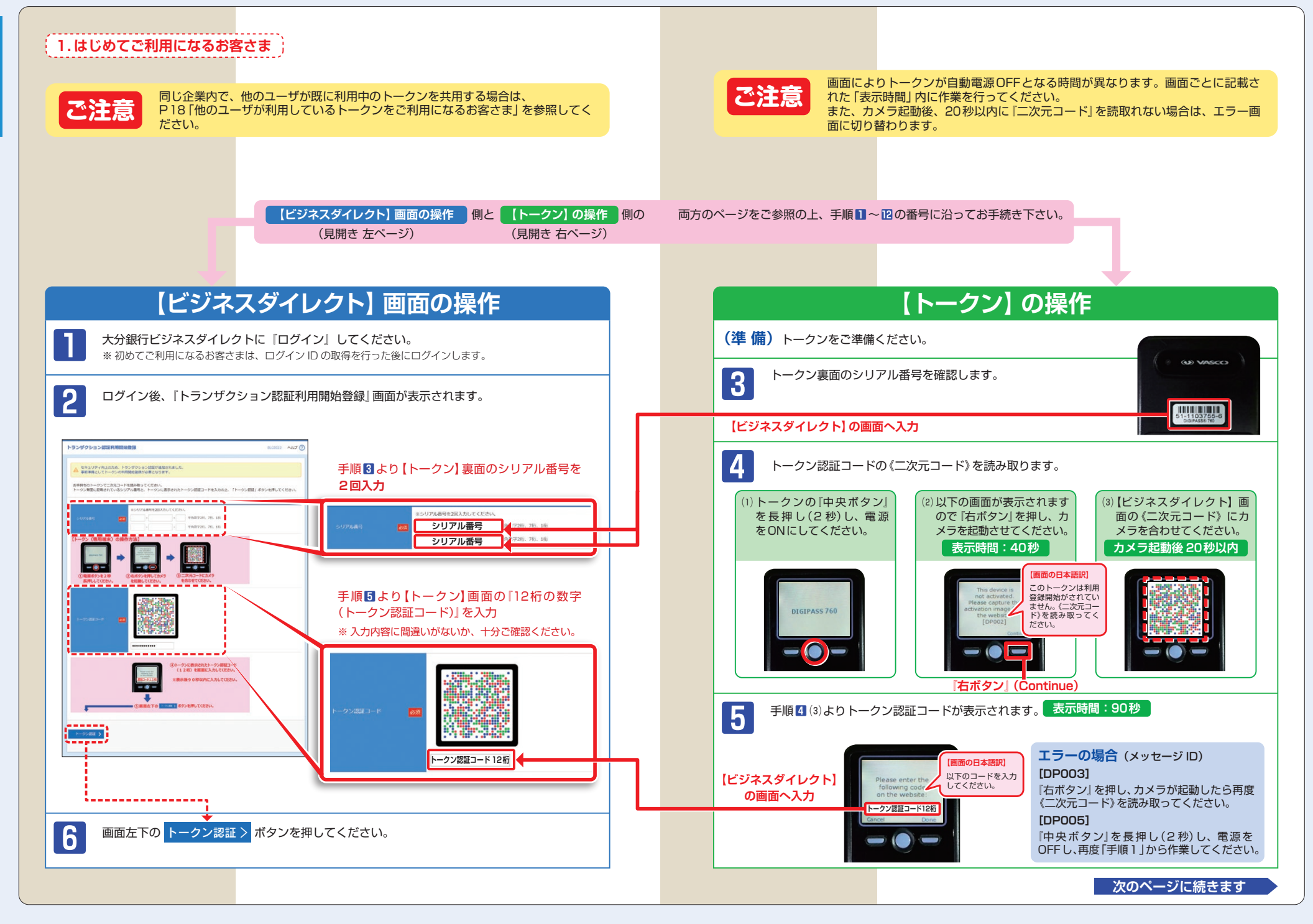

初期設定/トランザクション認証利用開始登録

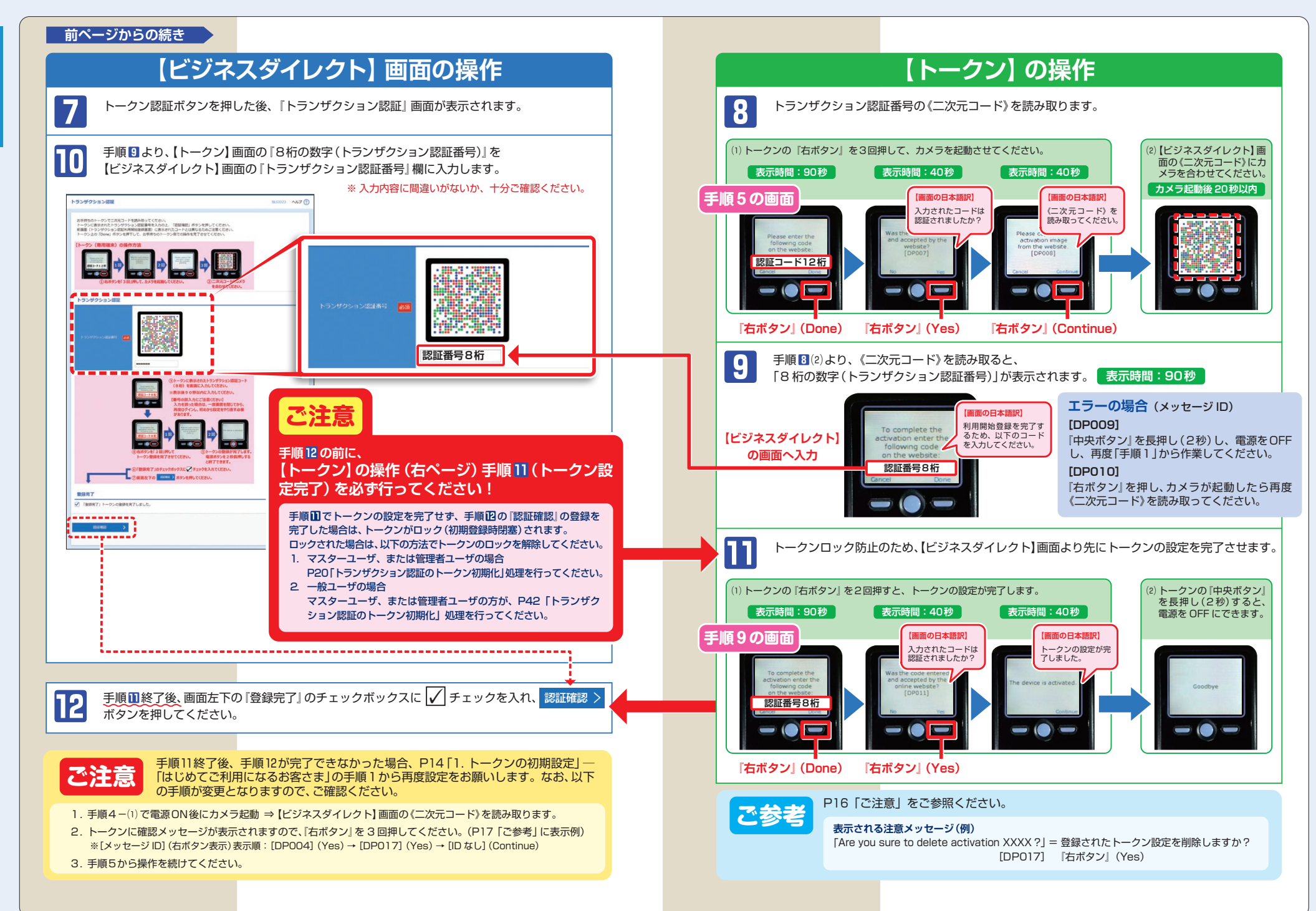

初期設定

/トランザクション認証利用開始登録

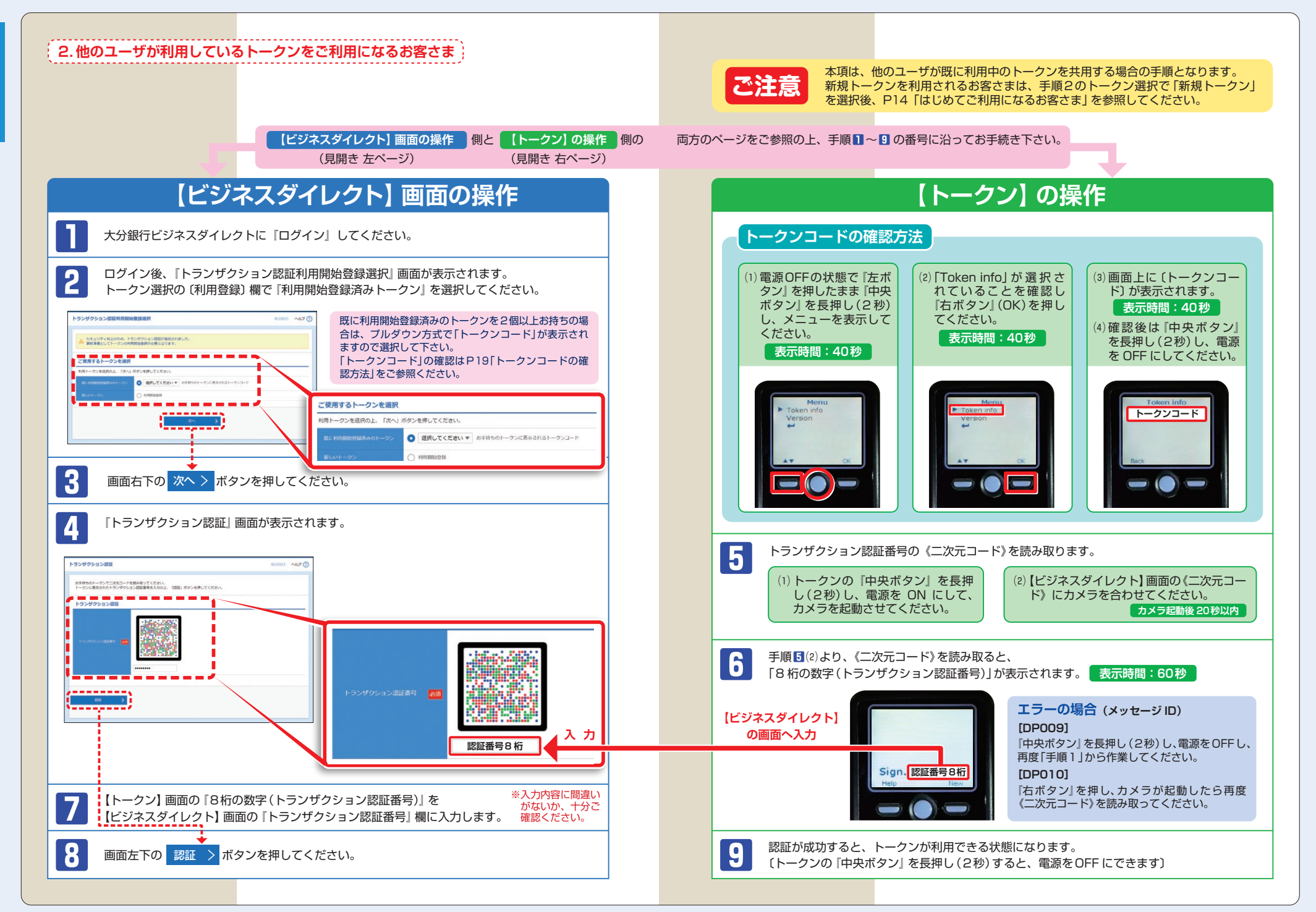

初期設定/トランザクション認証利用開始登録

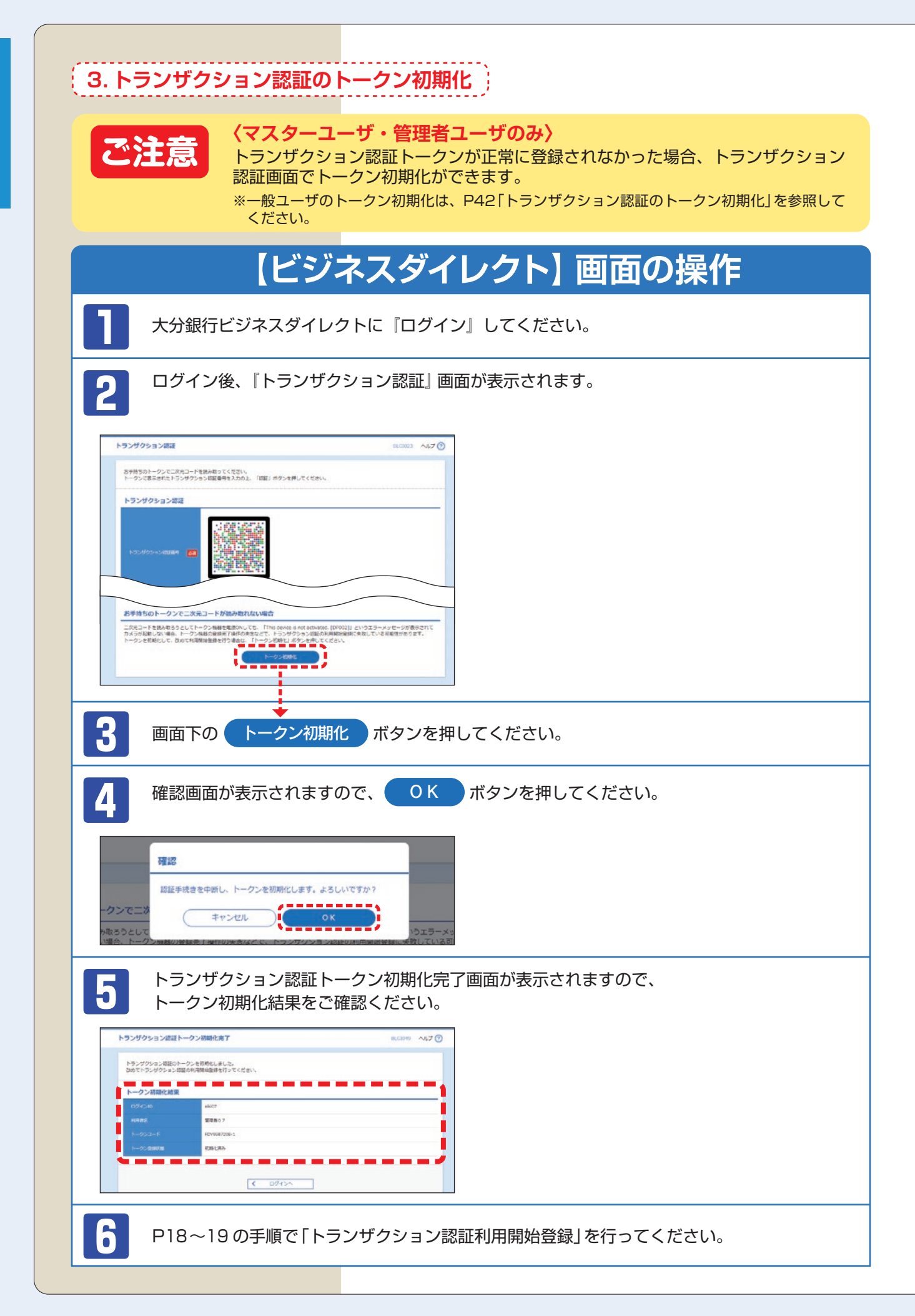

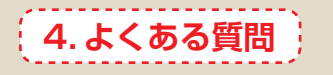

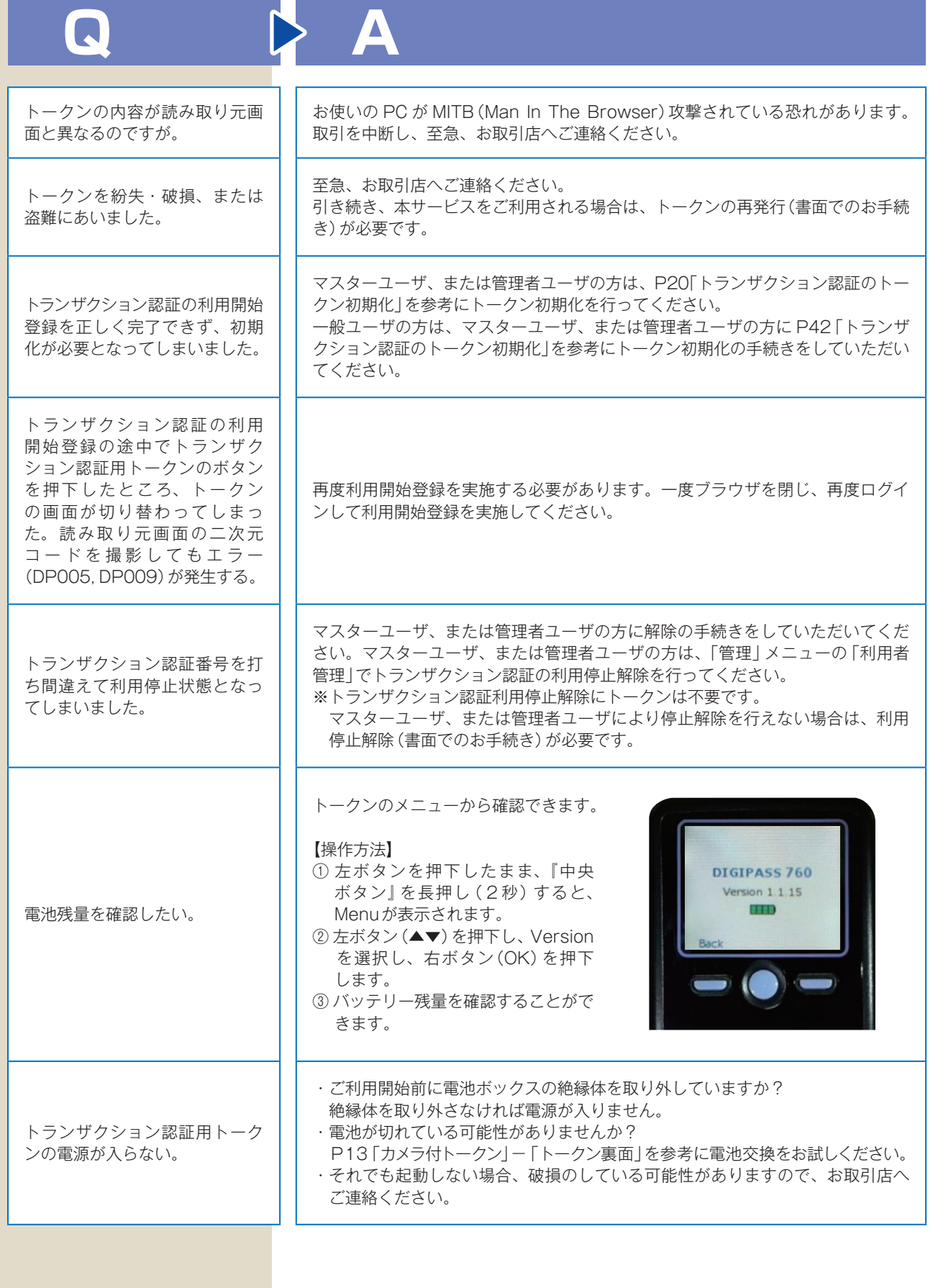

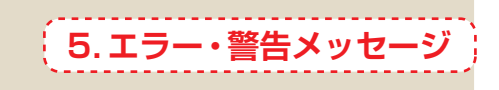

### **利用開始登録時**

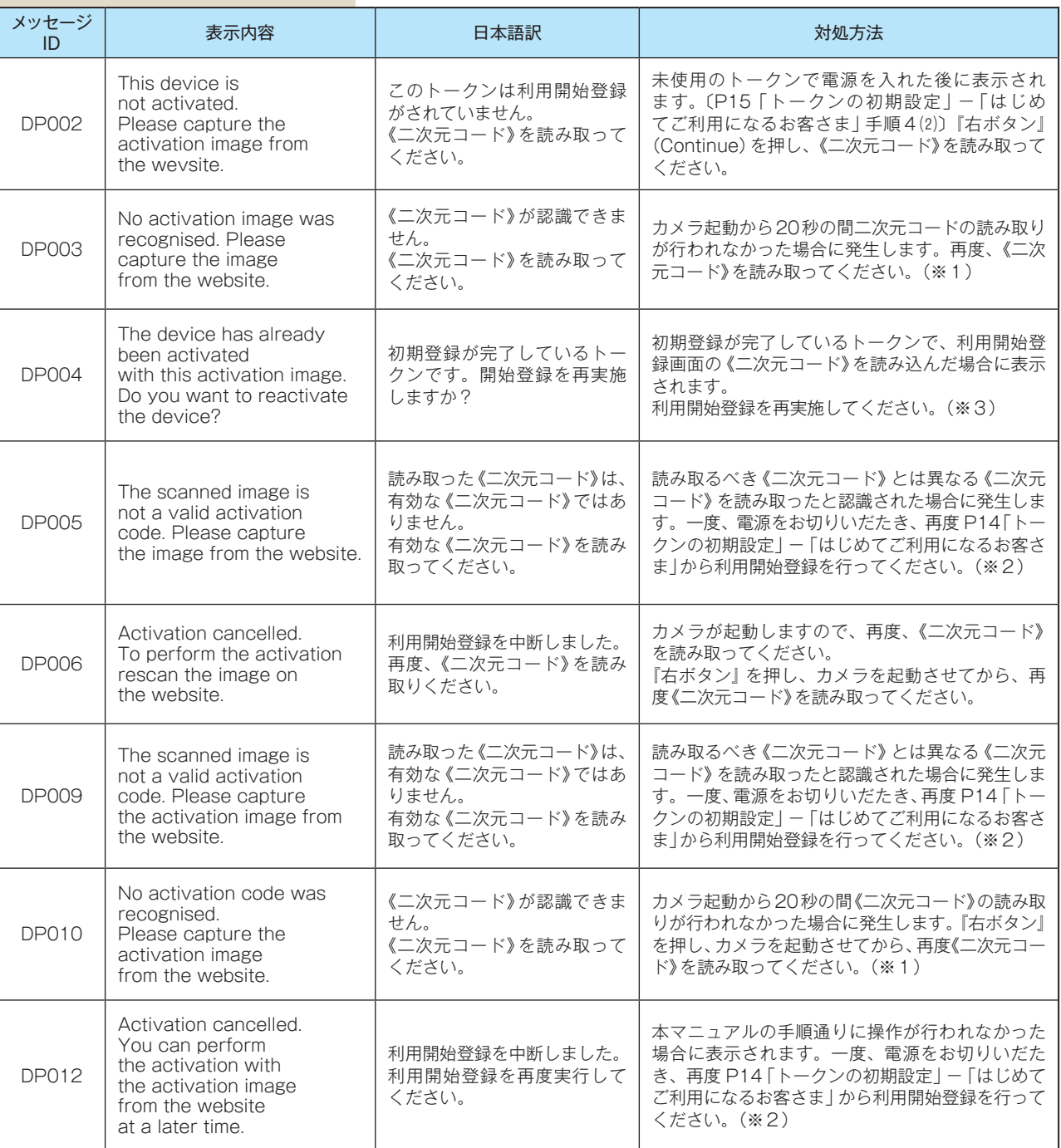

※1 ※2 該当項目は、処理タイミングが異なるため、同じ表示内容であっても、別々のメッセージID となっています。詳細は以下の 通りです。

- ※1 [DP003] ※2 [DP005]… P15「はじめてご利用になるお客さま」の手順4⑶のタイミングで発生します。
- ※1 [DP010] ※2 [DP009]… P17「はじめてご利用になるお客さま」の手順8⑵のタイミングで発生します。
- または、P19「他のユーザが利用しているトークンをご利用になるお客さま」の手順5⑵のタイミングで発生します。 ※3 [DP004]が発生した場合、「OK」ボタン押下後、続けて[DP017]が表示されます。
- ※4 XXXYYYYYYY:トークンコード

# **お取引認証時**

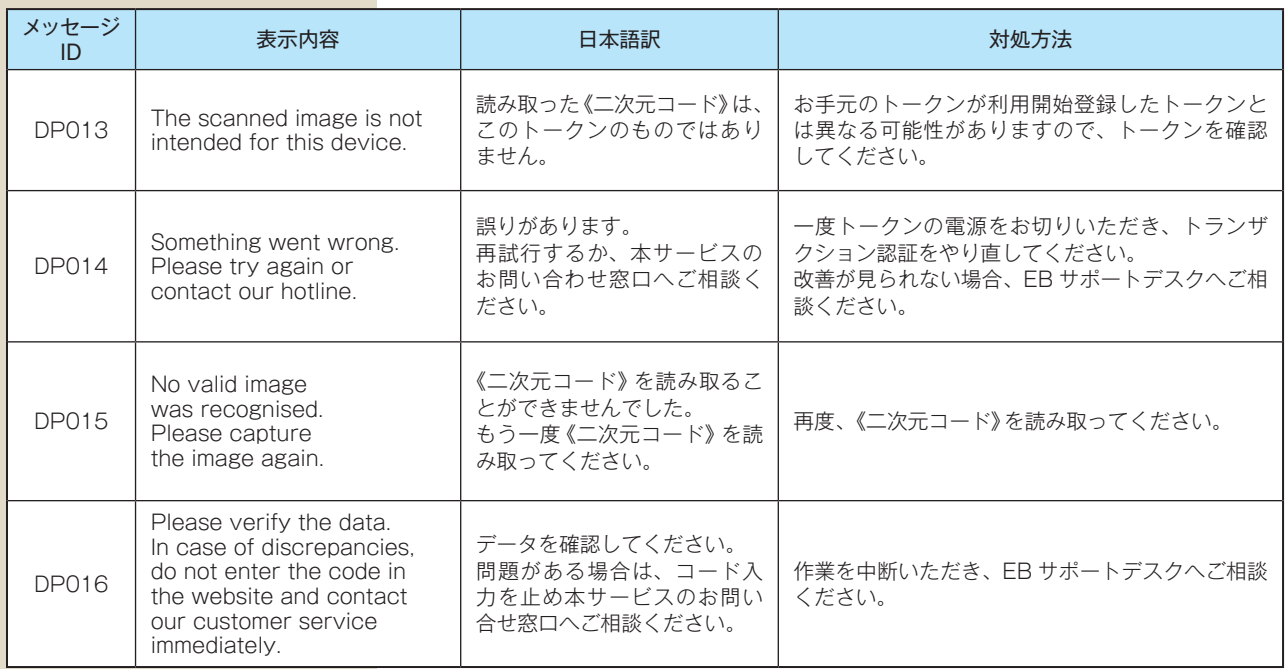

## **その他**

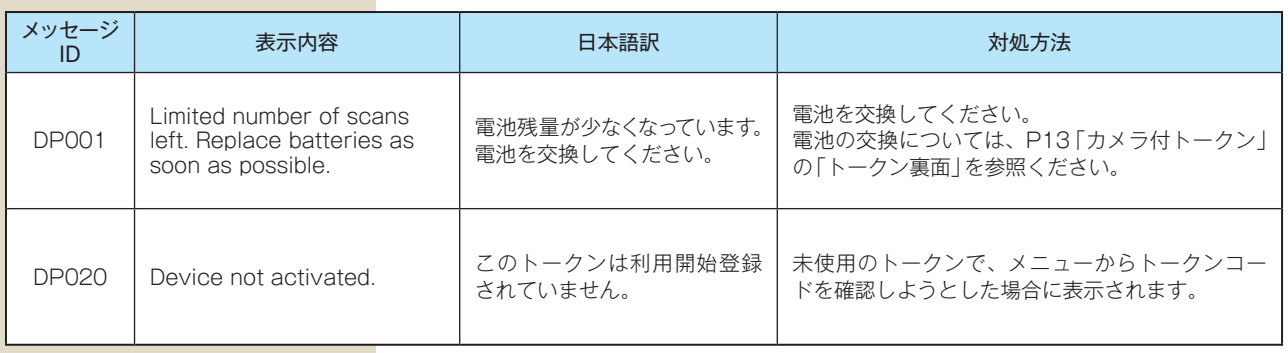